# **TP-LINK TL-W8961NB**

## **Inštalácia 1. Pripojenie zariadenia**

**Poznámka:** Na konfiguráciu routra používajte prosím iba káblové sieťové pripojenia.

- 1. Vypnite vaše všetky sieťové zariadenia, vrátane vášho počítača (počítačov) a modemového routra. Ak momentálne používate modem, odpojte ho – modemový router nahradí váš aktuálny modem.
- 2. Pripojte váš počítač k portu označeného "1~4" na routri cez Ethernet kábel.

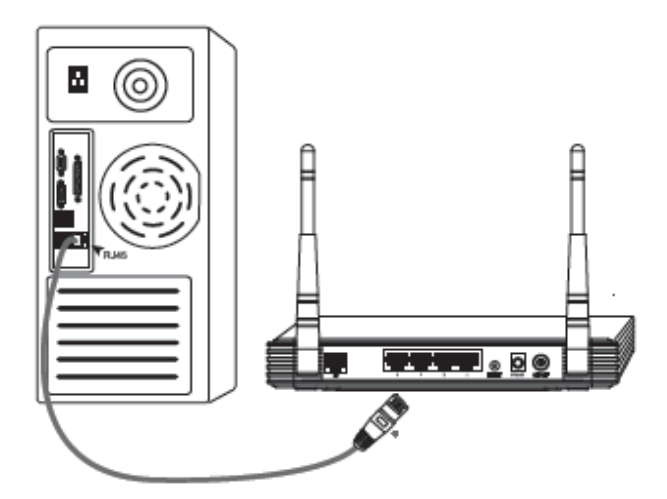

3. Pripojte LINE port rozbočovača do stenového konektora pomocou telefónneho kábla, potom pripojte MODEM port rozbočovača do LINE portu modemu pomocou ďalšieho telefónneho kábla. Navyše pripojte PHONE port rozbočovača k telefónu.

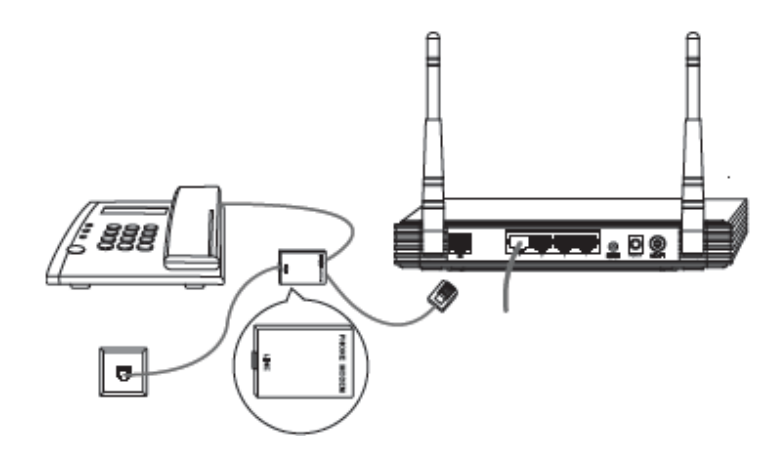

**Poznámka:** Ak nepotrebujete telefón, priamo pripojte LINE port routra k stenovému konektoru pomocou telefónneho kábla.

4. Pripojte dodaný napájací adaptér do napájacieho konektora na zadnej strane routra a druhý koniec do štandardnej elektrickej zásuvky.

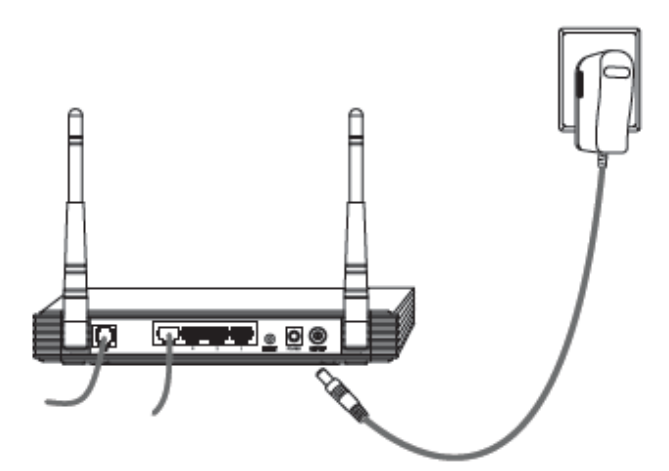

5. Zapnite vaše sieťové zariadenia a potom skontrolujte, či LED routra svietia podľa obrázku nižšie.

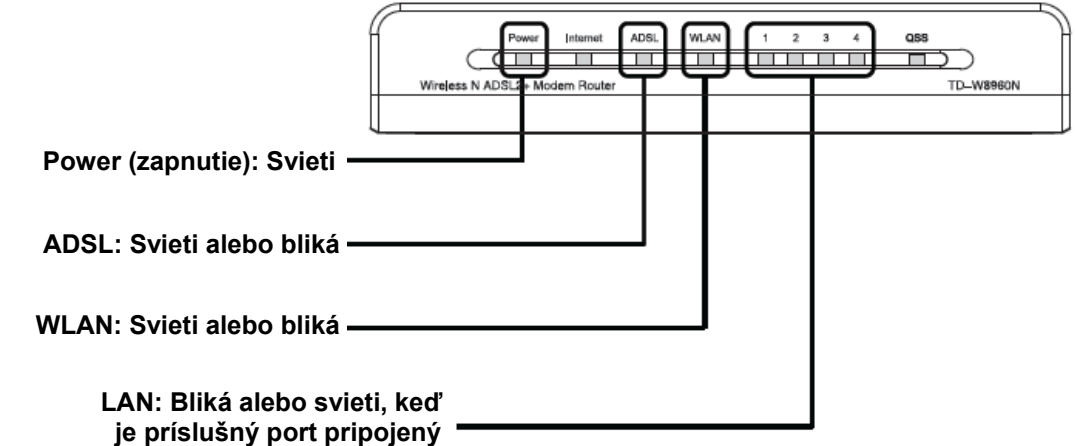

 **Poznámka:** Ak LED nesvietia správne, prosím skontrolujte, či všetky káblové konektory (napájací adaptér, telefónna linka a Ethernet kábel) sú správne pripojené k vášmu zariadeniu. So správne pripojenou telefónnou linkou, ak ADSL LED zhasne po blikaní, prosím kontaktujte vášho ISP aby ste sa uistili, či je vaše internetové pripojenie aktívne.

#### **2. Konfigurácia zariadenia**

**Poznámka:** Na konfiguráciu zariadenia môžete buď spustiť inštaláciu z CD-ROM (metóda 1) alebo spustiť webového rýchleho sprievodcu (metóda 2). TP-LINK silne odporúča spustiť inštaláciu z CD-ROM.

#### **Metóda 1:**

Konfigurácia zariadenia cez CD

1. Vložte dodané CD do CD-ROM mechaniky.

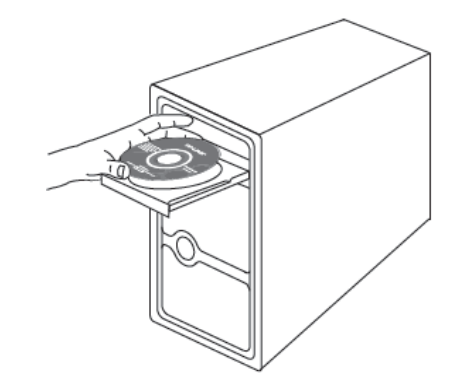

2. Inštalačný sprievodca sa automaticky zobrazí na obrazovke vášho počítača.

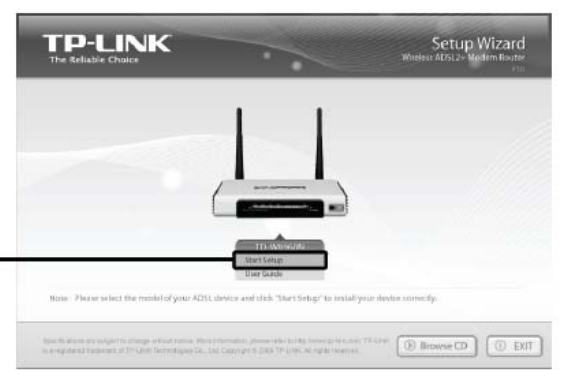

 Kliknite na **Start Setup** a potom nasledujte inštrukcie krok za krokom, až kým dokončíte konfiguráciu.

> Konfigurácia je teraz kompletná. Prosím prejdite na **Krok 3 "Testovanie Internetového pripojenia".**

#### **Metóda 2:**

Konfigurácia zariadenia cez webového rýchleho sprievodcu

高 about:blank - Microsoft Internet Explorer ∃l⊠ 1. Prihlásenie File Edit View Favorites Tools Help 魚 ⊙Book - ⊙ - R 2 4 C search % Favorites @ Otvore váš webový prehliadač a zadajte v B o Links \*  $192.168.1.1$ **192.168.1.1** do riadka adresy stlačte **Enter**. Connect to 192. 168. 1. 1  $\overline{?}$ Dialógové okno vás vyzve zadať **užívateľské meno** a **heslo**. Zadajte predvolené hodnoty a kliknite na **OK**. Wireless N ADSL2+ Modem Router TD-W8960N **Užívateľské meno: admin**  User name:  $\Omega$  admin  **Heslo: admin**  \*\*\*\*\* Password: Remember my password Kliknite **OK** Cancel  $\overline{\alpha}$ 

Po úspešnom prihlásení sa zobrazí webová spravovacia stránka.

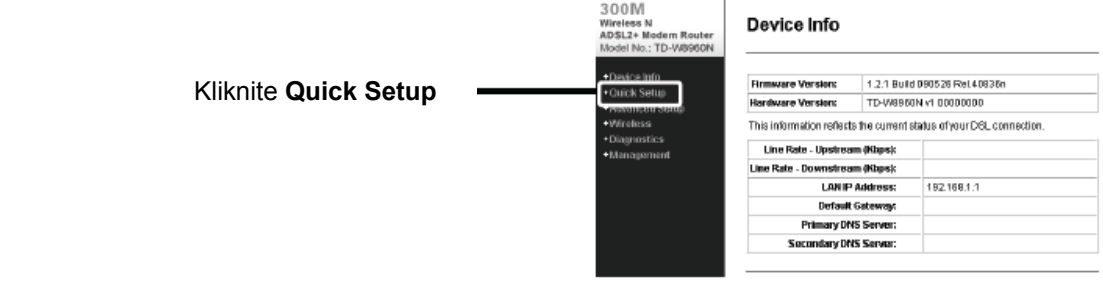

2. Konfigurácia parametrov Internetu

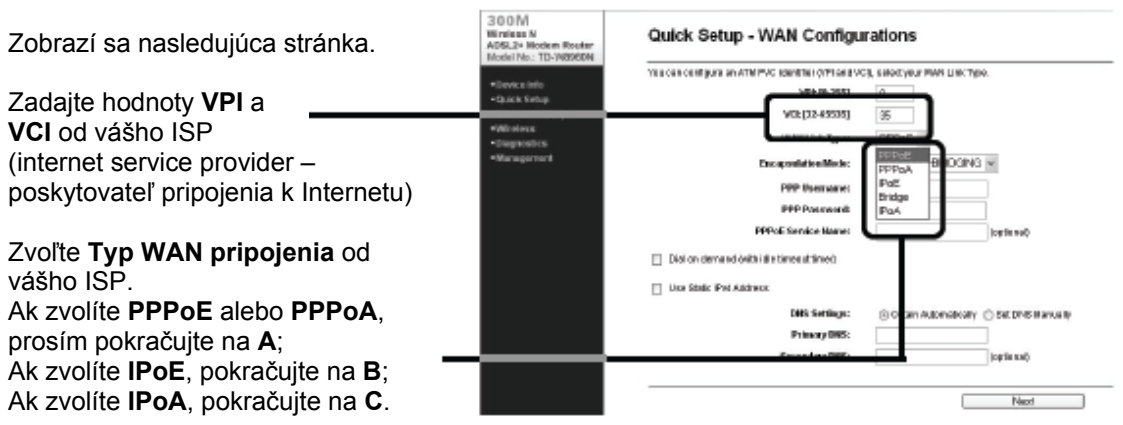

**Poznámka:** Ak nemáte tieto **VPI**, **VCI** a **Typ WAN pripojenia** informácie, prosím kontaktujte vášho ISP pre tieto informácie.

#### **A. Konfigurácia pre PPPoA/PPPoE**

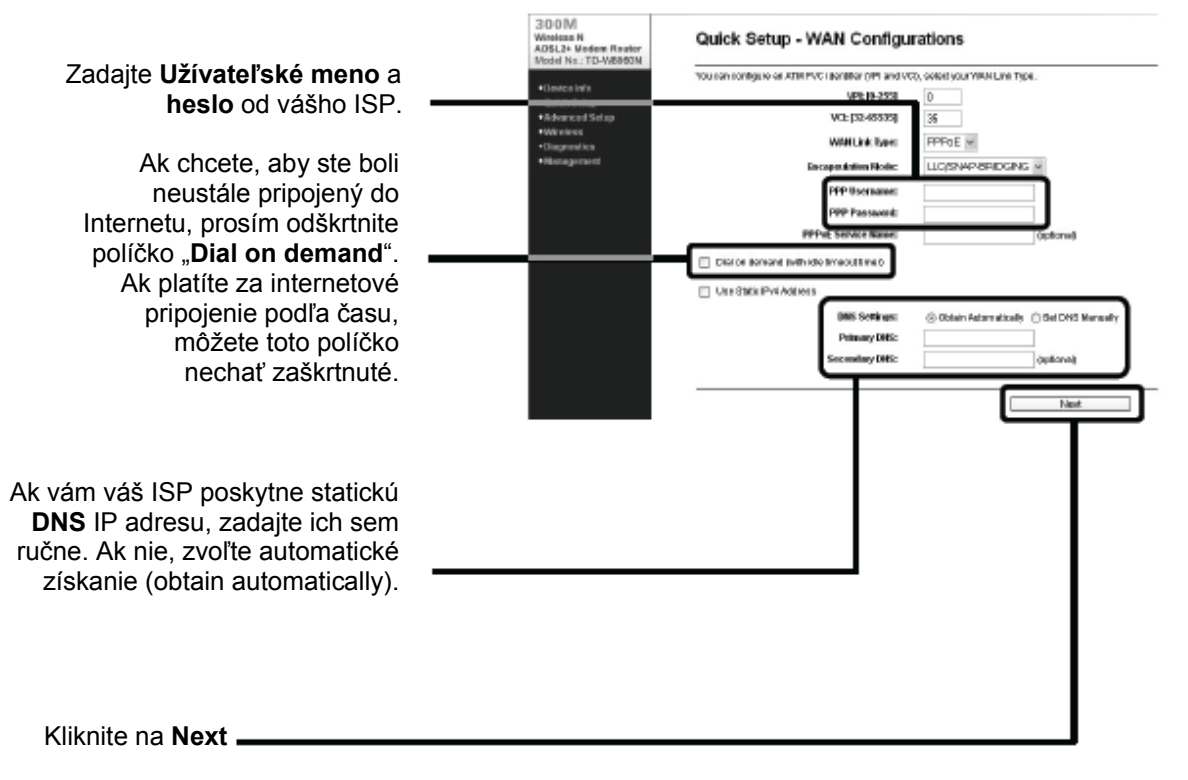

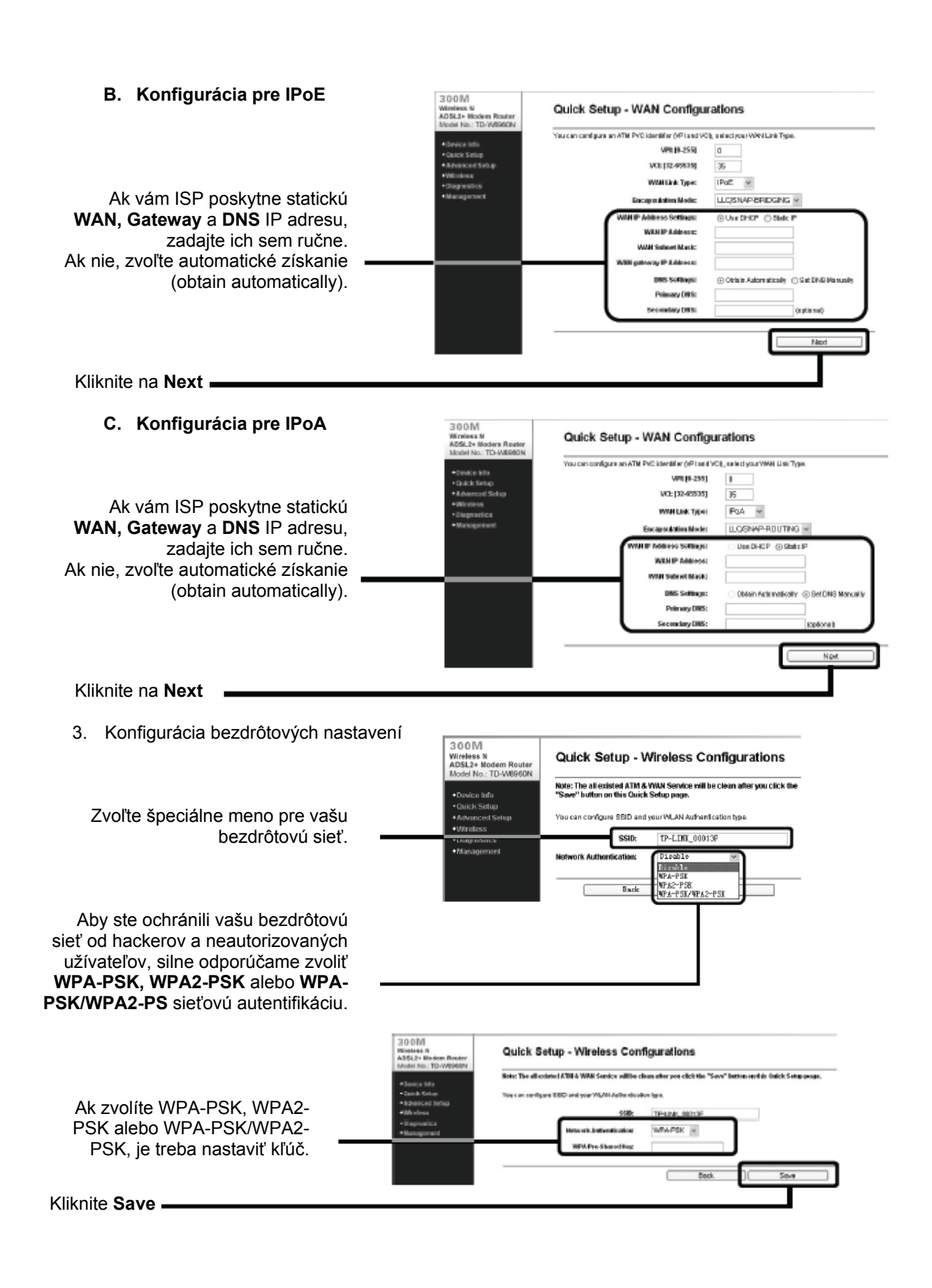

 **Poznámka:** Všetky exitujúce **ATM&WAN** služby sa stratia po kliknutí na **Save** na stránke rýchleho sprievodcu.

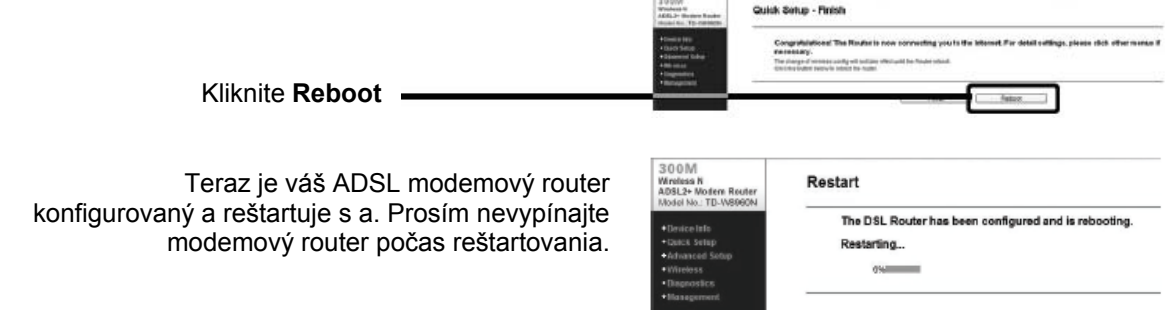

### **3. Testovanie Internetového pripojenia**

Základné nastavenia pre váš router sú hotové. Prosím otvorte váš webový prehliadač a prihláste sa na nasledujúcich webových stránkach:

 http://www.tp-link.com http://www.google.com

Ak vyššie spomenuté stránky sú prístupné, znamená to, že router bol konfigurovaný správne a môžete si začať užívať Internet. Ak tieto stánky nie sú prístupné, prejdite na "**T4. Čo môžem urobiť, keď nemôžem pristupovať na Internet?**" v sekcií **Odstraňovanie problémov**.

**Poznámka:** Pre rozšírené konfigurácie, prosím preštudujte si užívateľský manuál na dodanom CD-ROM.

**Poznámka:** Vyššie spomenutú konfigurácia je treba vykonať iba raz. Ak chcete, aby ostatné počítače vo vašej LAN mali prístup do Internetu, prosím pripojte tieto počítače priamo do ADSL routra. Ak tieto počítače nedokážu pristupovať na Internet, prosím prejdite na "**T3. Čo môžem urobiť, keď nemôžem pristupovať na webovú konfiguračnú stránku?**" v sekcií **Odstraňovanie problémov**.

# **Odstraňovanie problémov**

#### **T1. Ako obnovím konfiguráciu môjho modemového routra na prednastavené hodnoty?**

Keď je router zapnutý, stlačte a držte tlačidlo **Reset** na zadnom panely asi 8 až 10 sekúnd pred pustením.

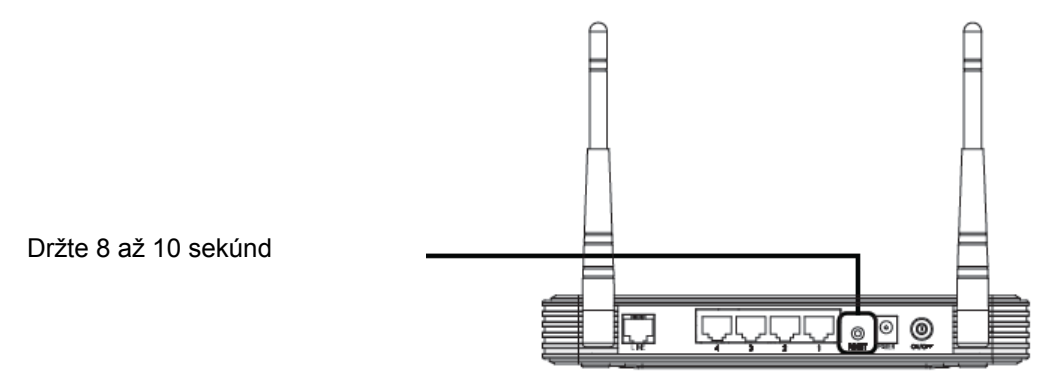

**Poznámka:** Keď je router resetovaný, všetky konfiguračné nastavenia sa stratia a bude potrebné všetky parametre znova nastaviť.

### **T2. Čo môžem urobiť, keď som zabudol moje heslo?**

- 1. Obnovte konfiguráciu routra na prednastavené hodnoty. Ak neviete ako to spraviť, prejdite na **T1**.
- 2. Použite prednastavené užívateľské meno a heslo: **admin, admin**.
- 3. Nakonfigurujte router znova pomocou predchádzajúcich inštrukcií v tejto príručke.

#### **T3. Čo môžem urobiť, keď nemôžem pristupovať na webovú konfiguračnú stránku?**

1. Nakonfigurujte IP adresu vášho počítača.

#### **Pre Windows XP OS**

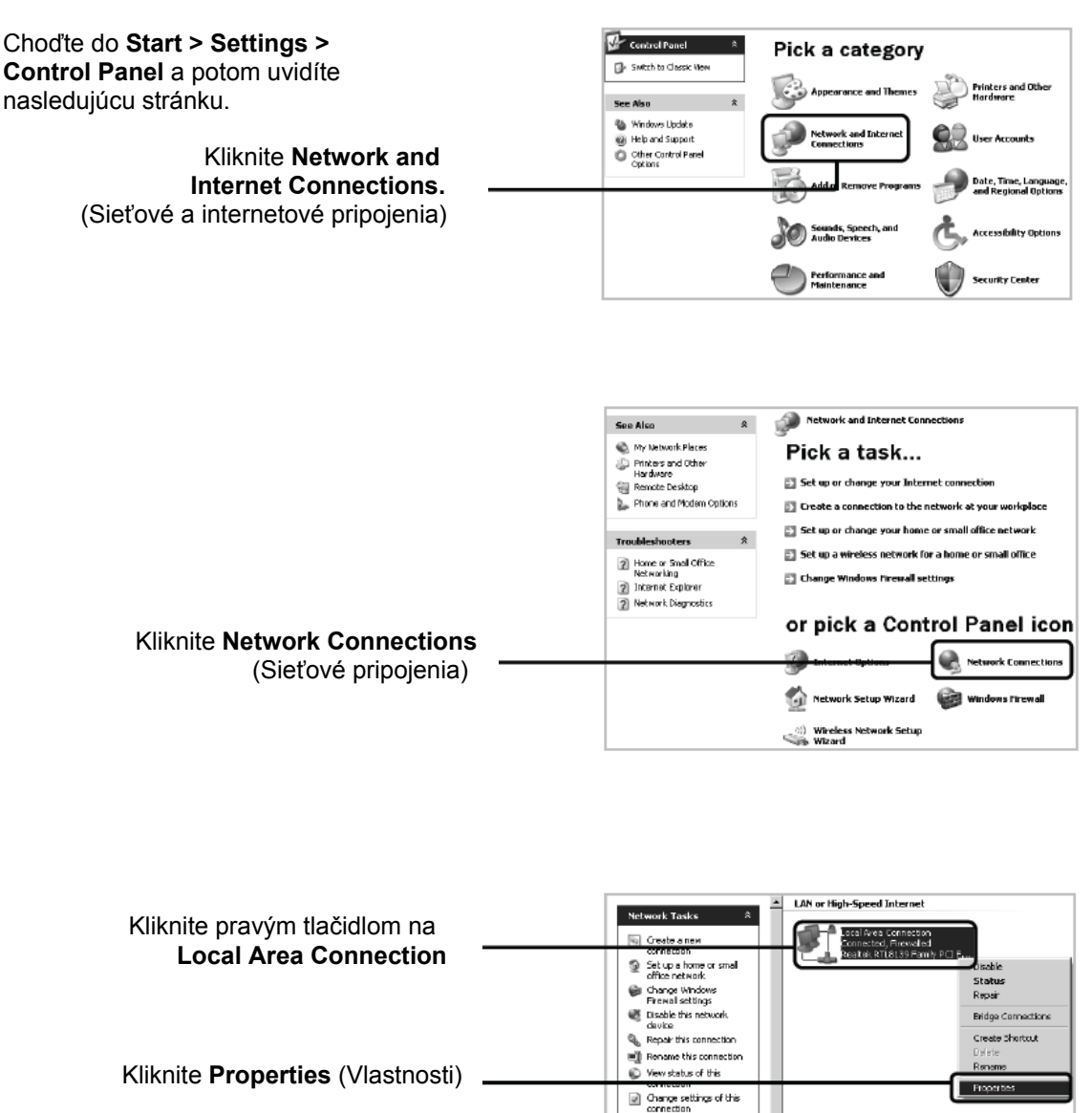

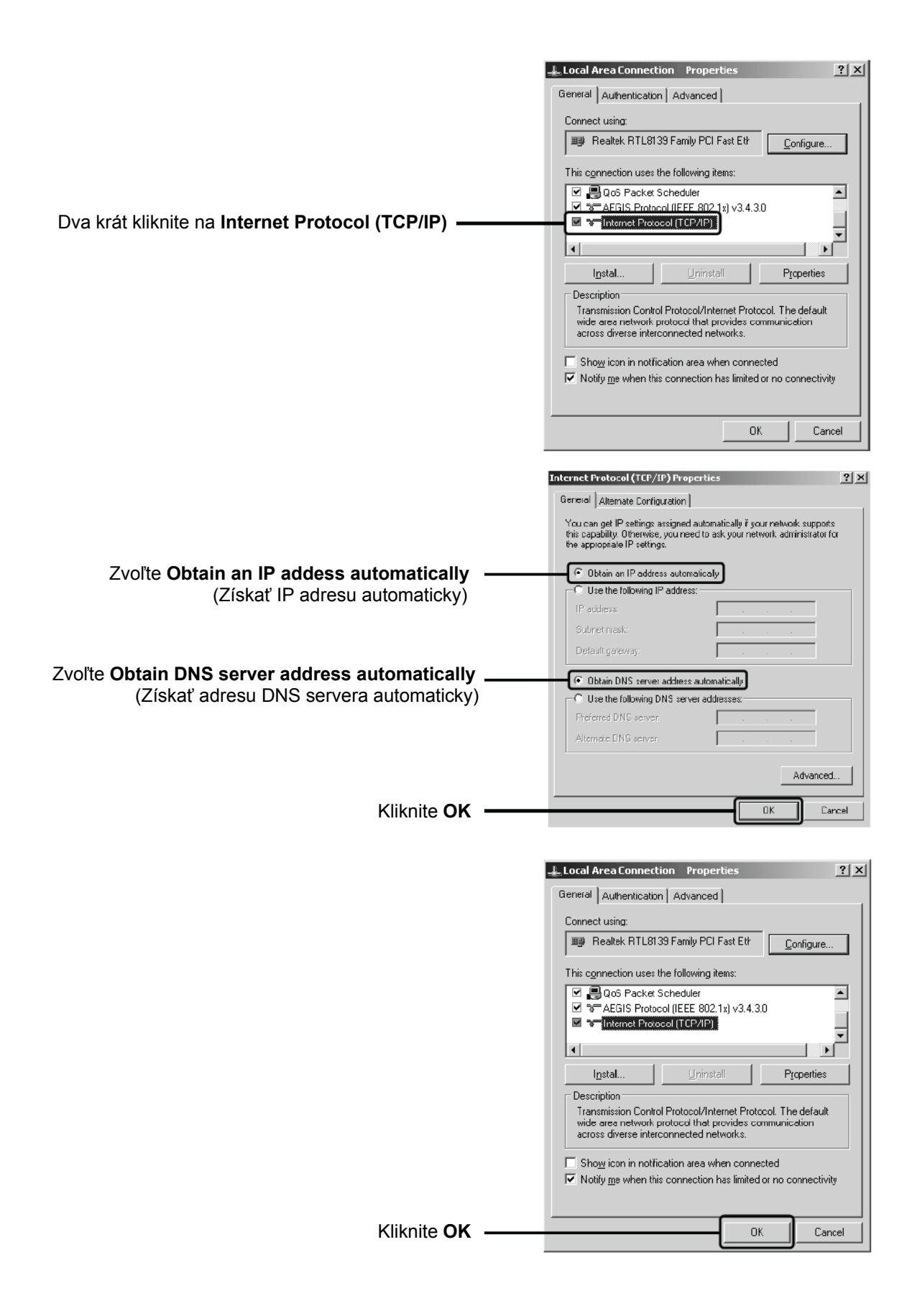

Pre Windows Vista OS

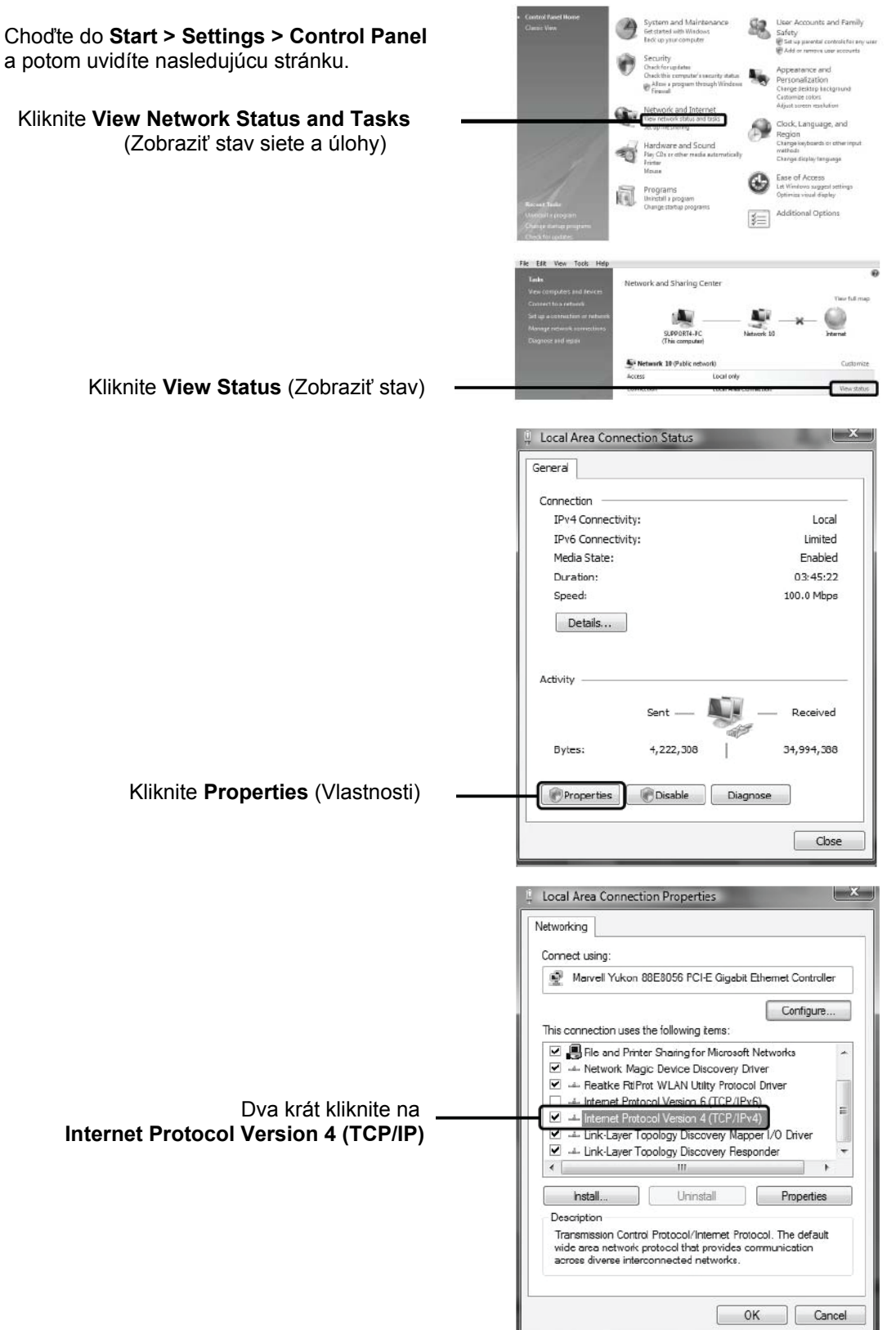

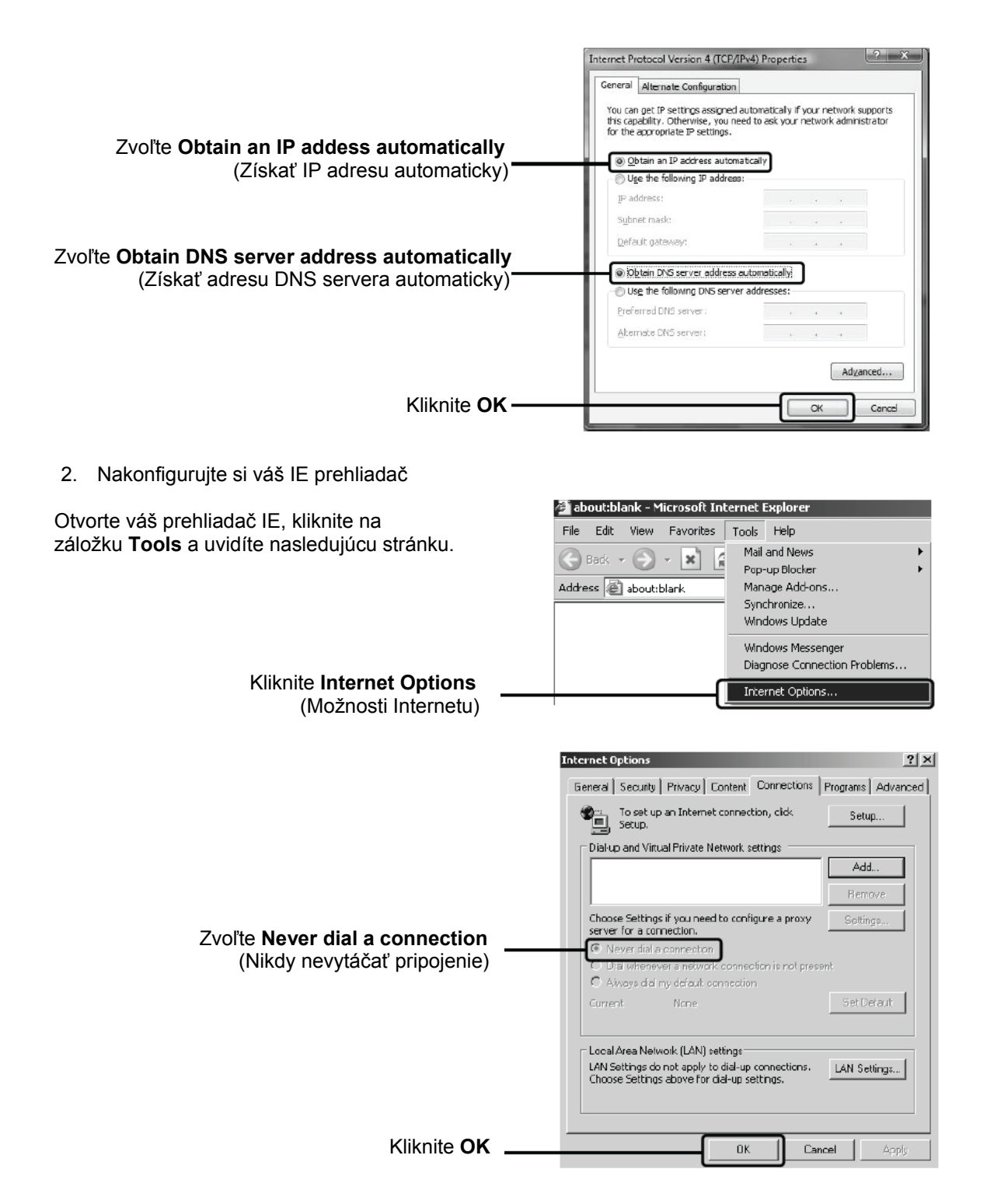

Teraz sa skúste prihlásiť na stránku webovej konfigurácie po vykonaní vyššie popísaných nastavení. Ak sa stále nemôžete dostať na konfiguračnú stránku, prosím obnovte predvolené nastavenia routra a prekonfigurujte váš router podľa inštrukcií v tejto príručke. Ak problém pretrváva, kontaktuje technickú podporu.

## **T4. Čo môžem urobiť, keď nemôžem pristupovať na Internet?**

- 1. Skontrolujte, či sú všetky konektory správne pripojené, vrátane telefónnej linky, Ethernet káblov a napájacieho adaptéra.
- 2. Skontrolujte, či sa môžete prihlásiť na webovú konfiguračnú stránku modemového routra. Ak sa dokážete, skúste nasledujúce kroky. Ak nedokážete, prosím nastavte váš počítač podľa **T3** a skúste znova. Ak stále nedokážete pristupovať na Internet, prosím kontaktujte technickú podporu.
- 3. Prekonzultujte s vašim ISP a uistite sa, že máte správne údaje VPI/VCI, typ pripojenia, užívateľské meno a heslo konta. Ak ste zistili chyby, upravte nastavenia a skúste znova.
- 4. Ak stále nedokážete pristupovať na Internet, prosím obnovte predvolené nastavenia routra a prekonfigurujte váš router podľa inštrukcií v tejto príručke.
- 5. Ak problém pretrváva, kontaktuje technickú podporu.

**Poznámka:** Pre viac informácií o odstraňovaní problémov a kontaktných informáciách technickej podpory, prosím navštívte našu webovú stránku technickej podpory: **http://www.tp-link.com/support/Support.asp** 

# **Bezpečnostné nastavenie bezdrôtovej siete**

Prihláste sa na webovú konfiguračnú stránku. Kliknite **Wireless** a zvoľte **Security**.

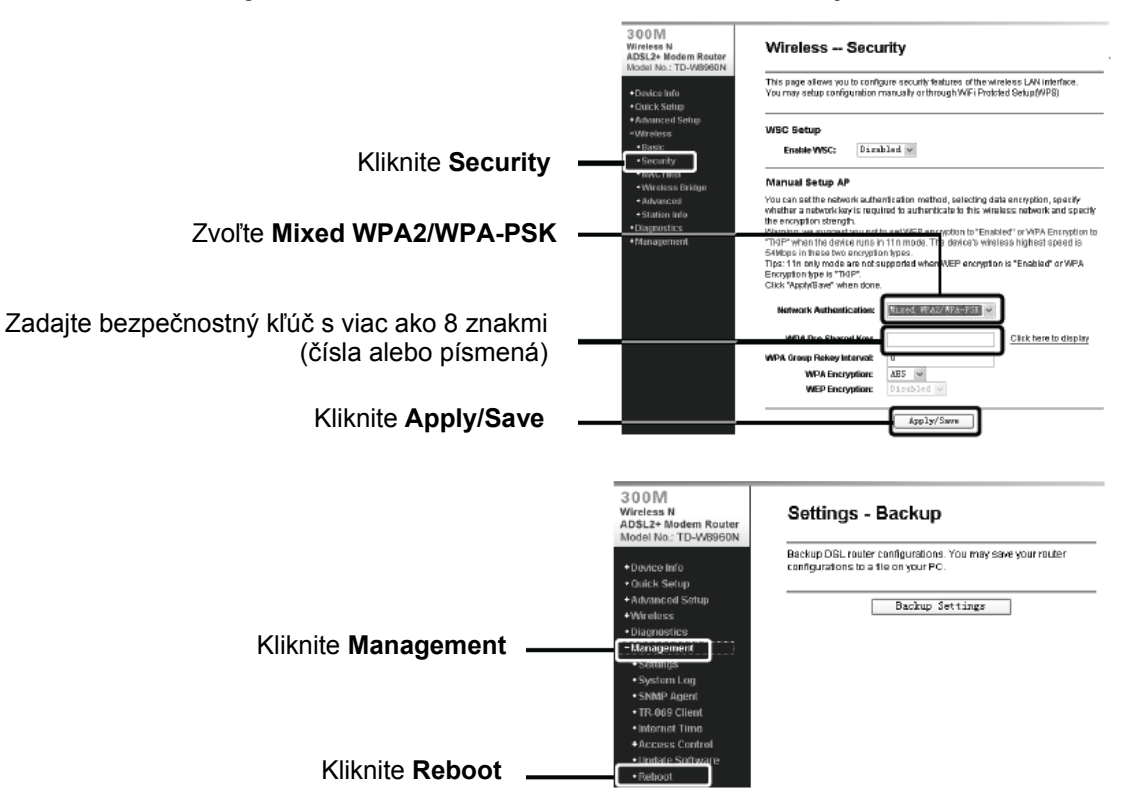

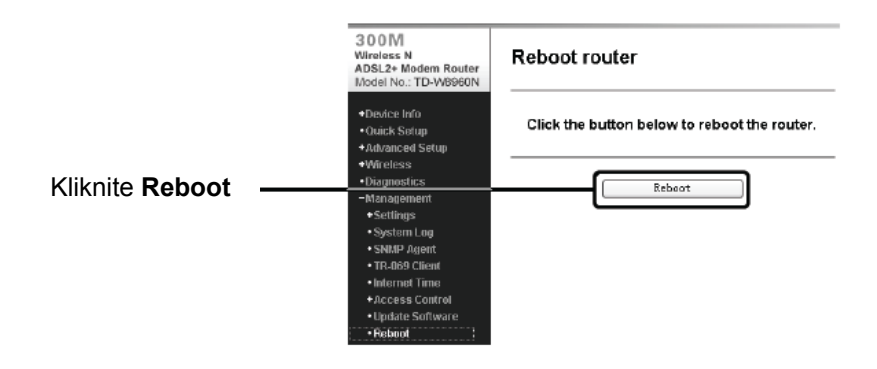

# **Technická podpora**

- Pre viac informácií pri odstraňovaní problémov, choďte na  **http://www.tp-link.com/support/faq.asp**
- Na stiahnutie najnovšieho firmware, ovládačov, utilít a užívateľského manuálu, choďte na **http://www.tp-link.com/support/download.asp**

Preklad: Agem Computers spol. s.r.o.